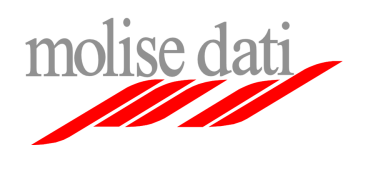

Configurazione client di posta elettronica

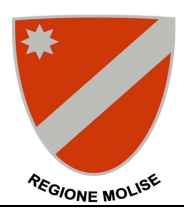

## **Guida alla configurazione di Microsoft Outlook XP/2003**

Il seguente documento guiderà l'utente nella procedura di configurazione del client mail Microsoft Outlook XP/2003 per l'utilizzo della piattaforma di posta elettronica Exchange ad uso della Regione Molise. **Importante**: Assicurarsi di avere a disposizione le informazioni personali di configurazione (username, password, ecc …).

## **Configurazione account esistente (se si utilizza già Outlook per il vecchio sistema di posta elettronica)**

- **1.** Aprire il pannello di controllo
- **2.** Cliccare sulla voce **Posta elettronica**

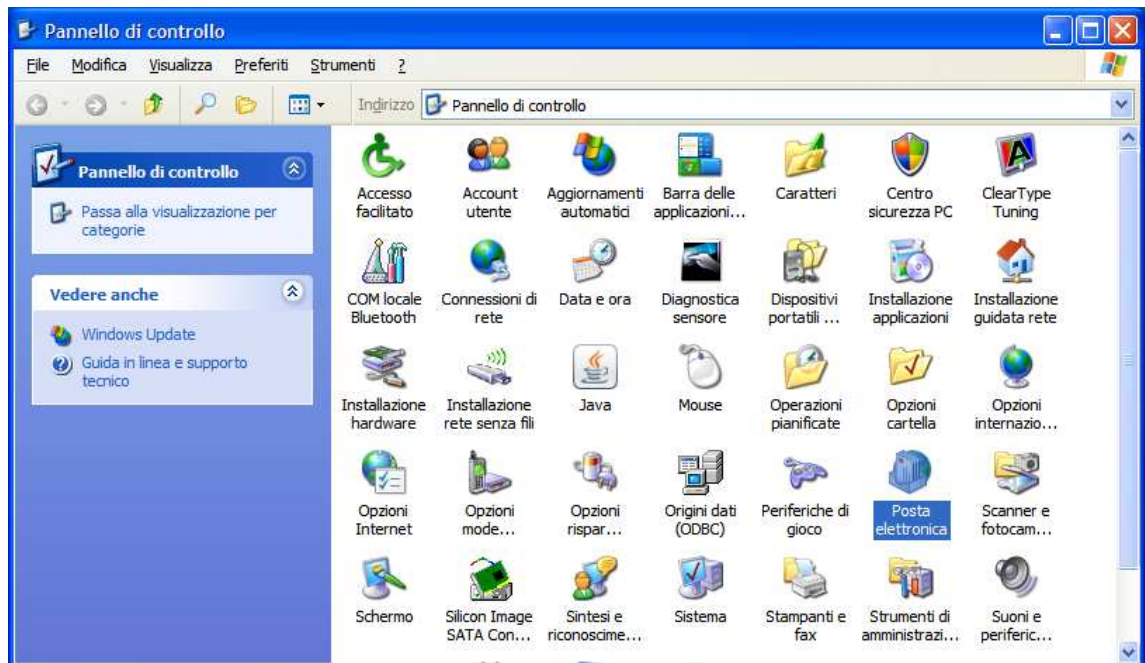

**1.** Cliccare sulla voce **Account di posta**

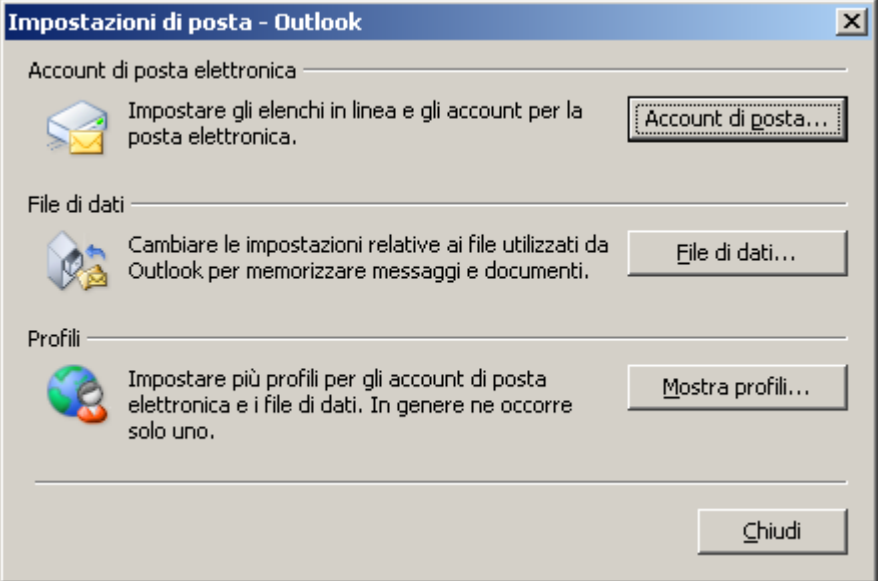

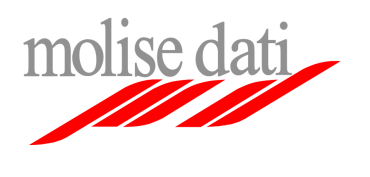

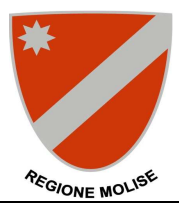

Configurazione client di posta elettronica

## **2.** Selezionare **Visualizza o cambia gli account i posta elettronica esistenti** e cliccare su **Avanti**

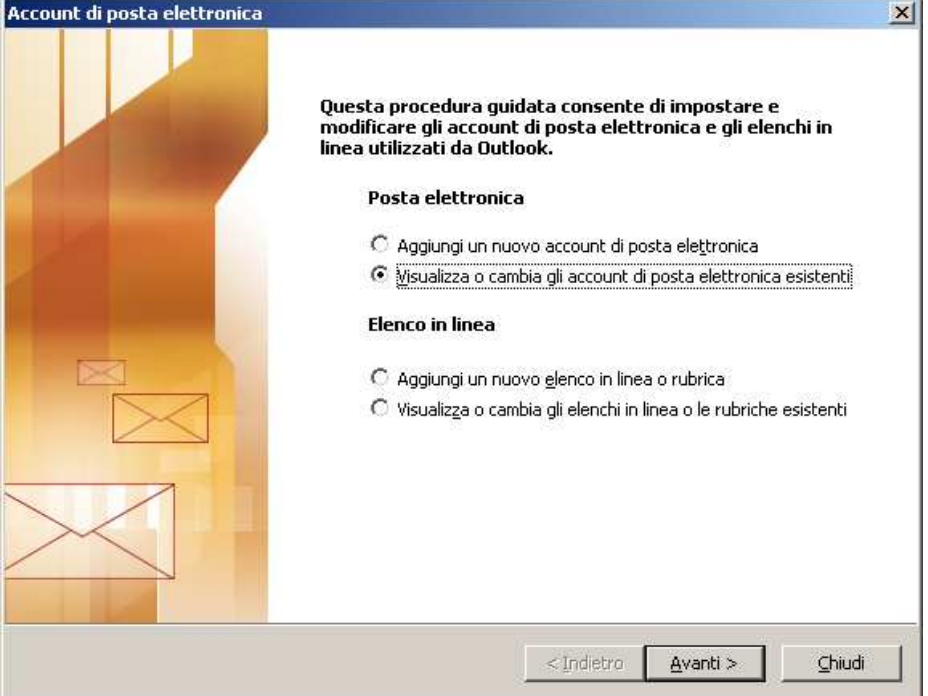

**3.** Evidenziare la voce relativa all'account regionale (moldat.molisedati.it) e cliccare su cambia

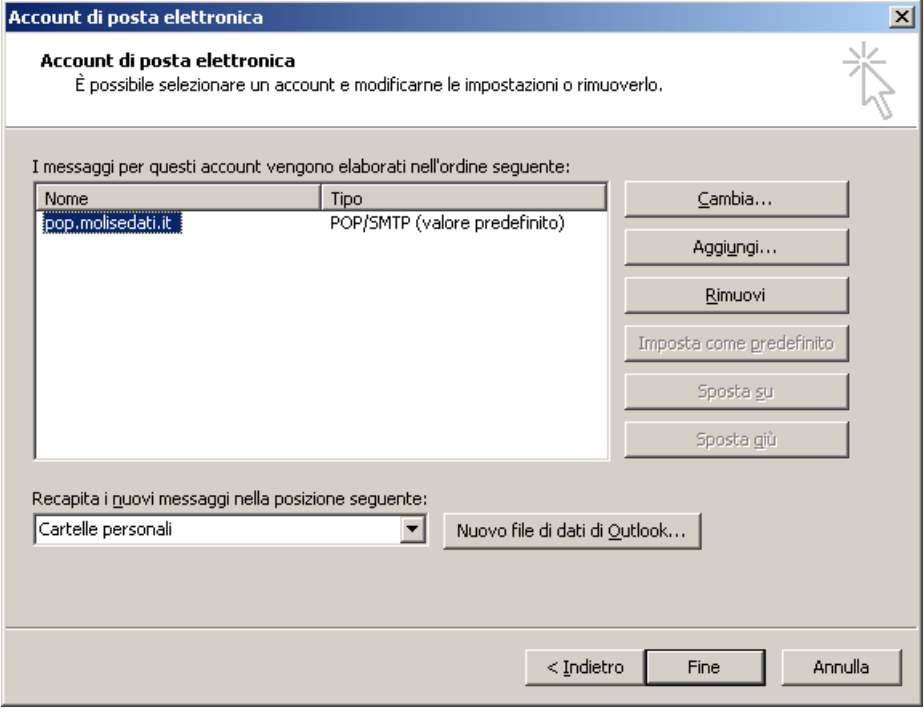

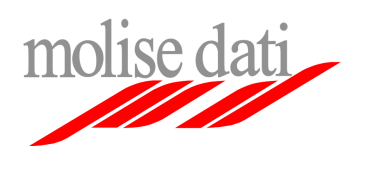

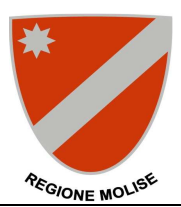

**4.** Aggiornare i campi con le informazioni fornite, **Indirizzo di posta elettronica**, **username** e **password** Alla voce **Server di posta in arrivo** inserire **pop.molisedati.it** e alla voce **Server posta in uscita** inserire **smtp.molisedati.it**

Cliccare su **Altre impostazioni** 

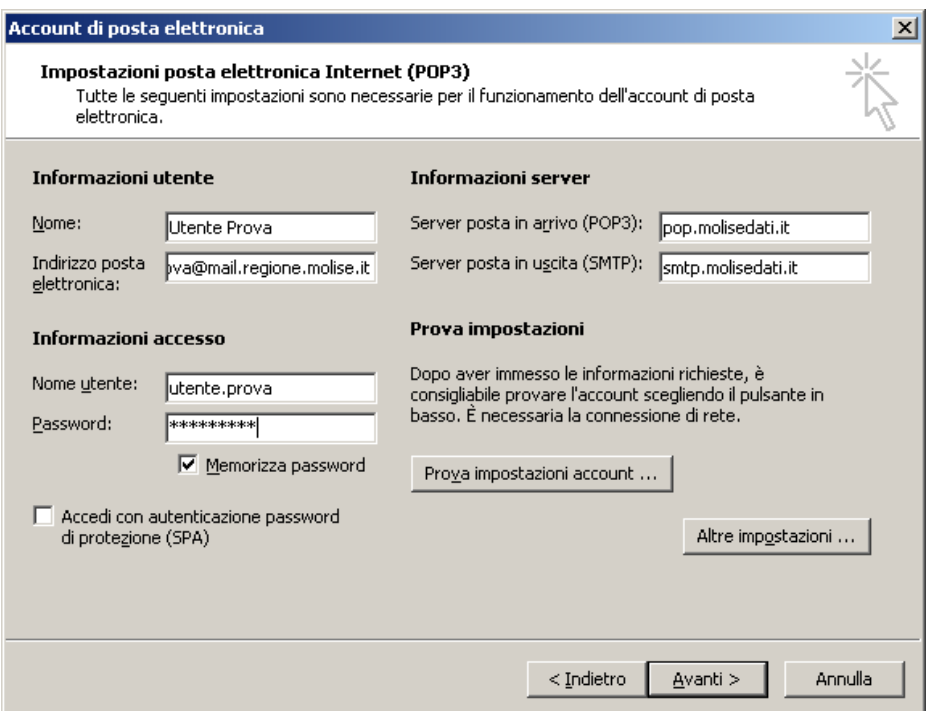

**5.** Nella finestra selezionare il tab **Server di posta in uscita,** spuntare la casella **Il server della posta in uscita (SMTP) richiede l'autenticazione** e selezionare **Utilizza le stesse impostazioni del server della posta in arrivo**

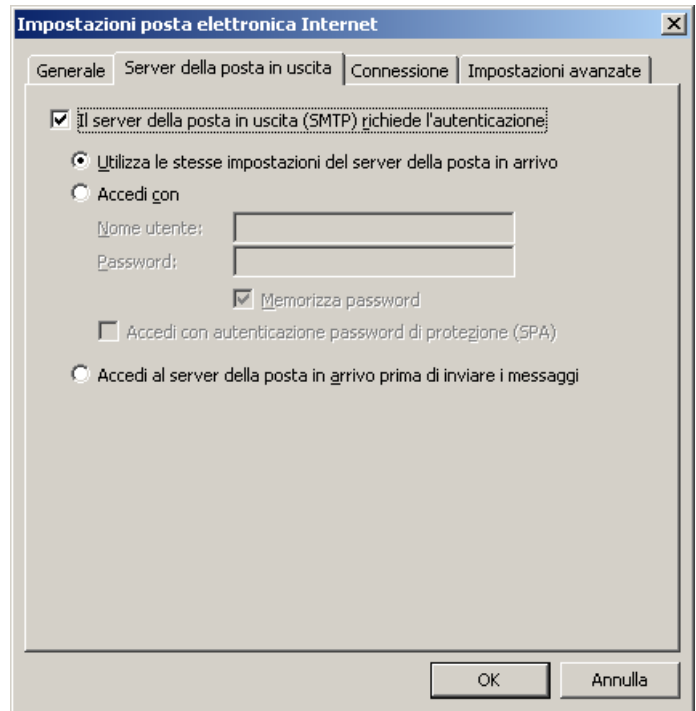

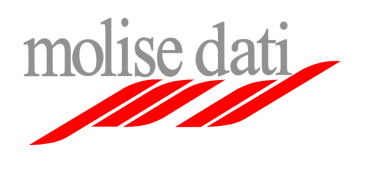

**PEGIONE MOLIS** 

- Configurazione client di posta elettronica
- **6.** Selezionare il tab **Impostazioni avanzate,** spuntare la casella **Il server richiede una connessione crittografata (SSL)** e alla voce **Utilizzare il tipo di connessione crittografata seguente** selezionare **TLS**.

Assicurarsi che la voce **Server di posta in arrivo (POP3)** contenga il valore **995** e la voce **Server di posta in uscita (SMTP)** il valore **25**.

**IMPORTANTE**: In maniera predefinita il client **rimuove le email dal server** dopo averle trasferite sul computer locale, se si desidera avere a disposizione il contenuto della casella di posta elettronica anche tramite l'interfaccia web, assicurarsi che la casella alla voce **Lascia una copia dei messaggi sul server** sia spuntata e che la casella alla voce **Rimuovi dal server dopo** non lo sia.

## Cliccare su **OK**

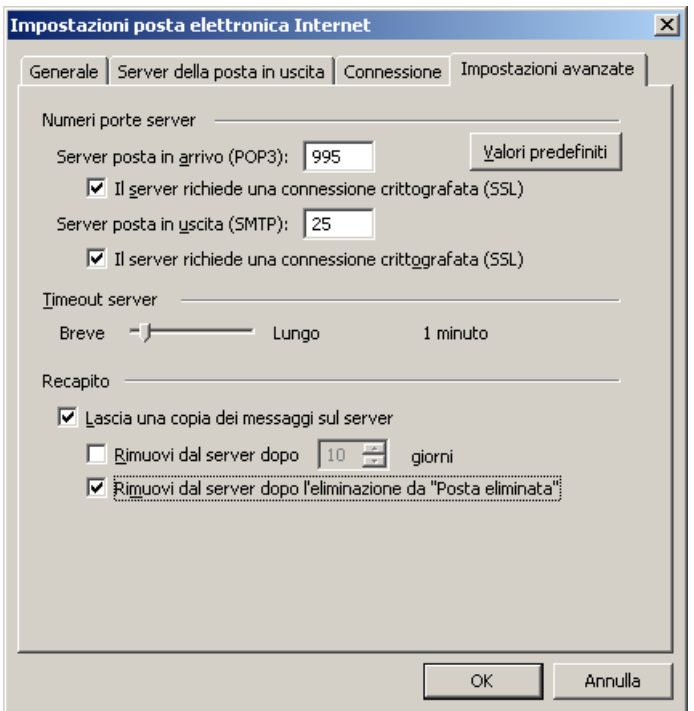

**7.** Tornati nella finestra principale cliccare su **Avanti** e poi su **Fine** per completare la configurazione

Se si verificano errori e/o il client non dovesse funzionare correttamente annotare ogni eventuale messaggio e inviarlo insieme ad un descrizione del problema al servizio di supporto tecnico al seguente indirizzo: **mailteam@molisedati.it**